「会費と寄付金のお支払い」

ログイン後「マイページ」から「会費と寄付金のお支払い」ボタンを押下すると下のような 画面となります。

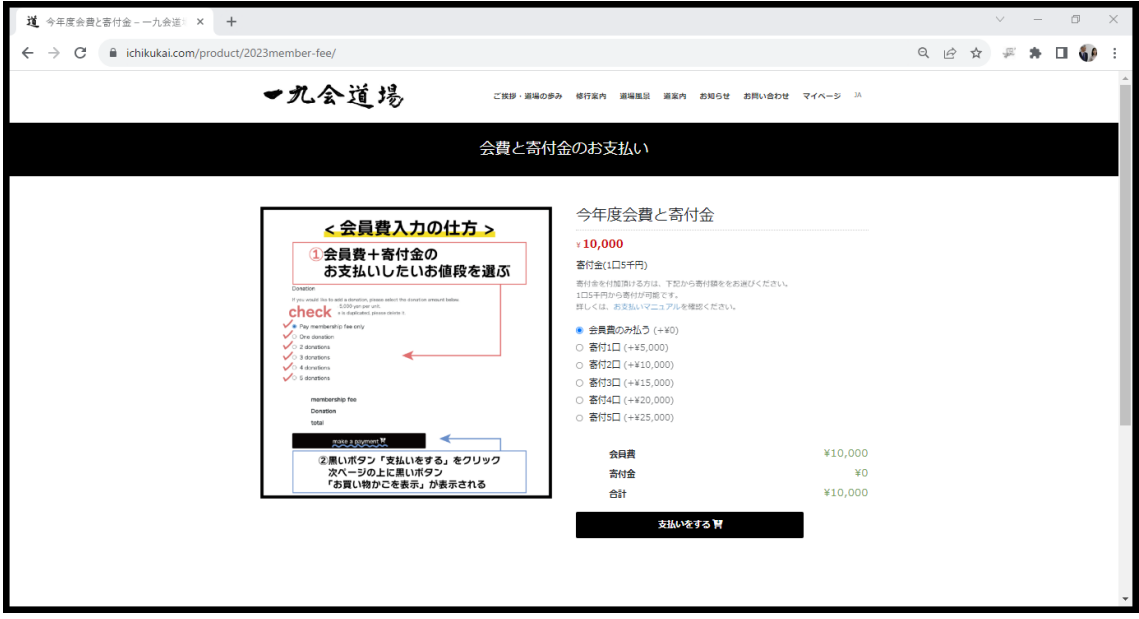

- ★「最新年度会費」
- 1)画面左側に表示されている手順の通り、 ラジオボタンの中から会費と寄付金(1~5口)のお望みの合計額を一つ 選んでクリックして下さい。
	- ・6口以上の寄付をお望みの場合には、恐れ入りますが銀行振り込みを ご利用下さい。
- 2)会員費と寄付金の合計額が表示されますので、「支払いをする」ボタンを 押下して下さい。

画面が次ページのものへと変化します(次ページ参照)。

「会費と寄付金のお支払い」から「お支払いをする」ボタンを押下すると以下のような 画面が表示されます

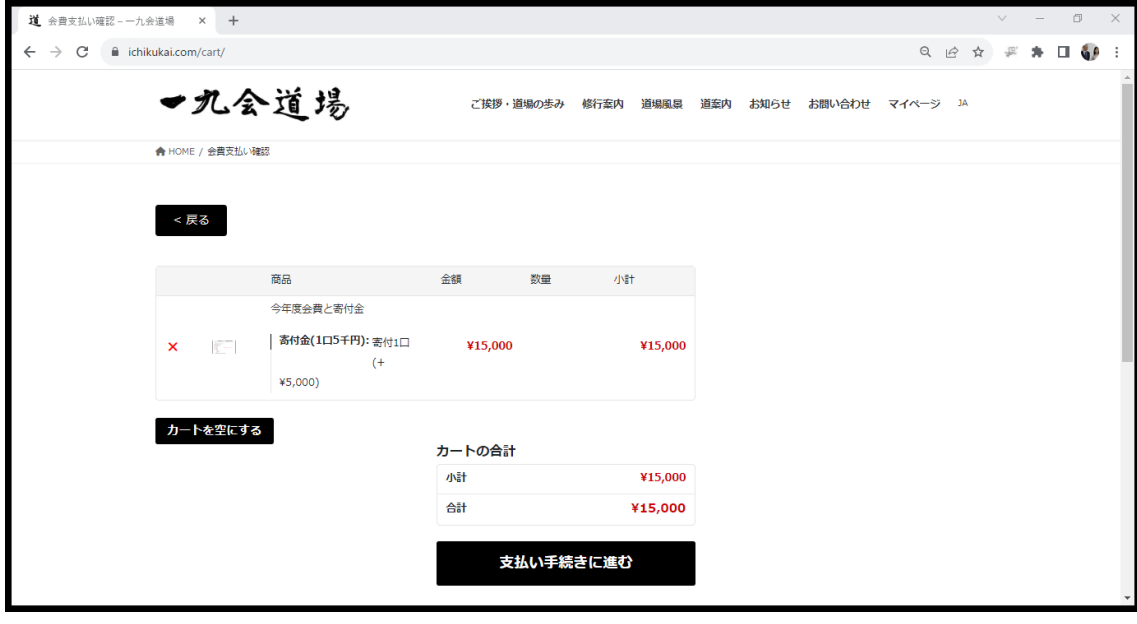

- 1)お買い物カゴの合計が、ご希望の金額と合致していることを確認して 「購入手続きに進む」ボタンを押下して下さい。
- 2)お買い物カゴのアイテムが2つ以上重複している等して取り消したい場合には、 以下のいずれかを実行して下さい。
	- 2-1:「カートを空にする」ボタンで全てのアイテムをキャンセルした後、 「戻る」ボタンで前の画面に戻り、最初からやり直す
	- 2-2:消したいアイテムの先頭にある x をクリックして当該アイテムが 削除されたことを確認した後に「支払い手続きに進む」ボタンを押下する
- 3)「支払い手続きに進む」ボタンを押下すると画面が次ページのものへと変化します (次ページ参照)。

前ページ画面から「支払い手続きに進む」ボタンを押下すると以下のような 画面が表示されます

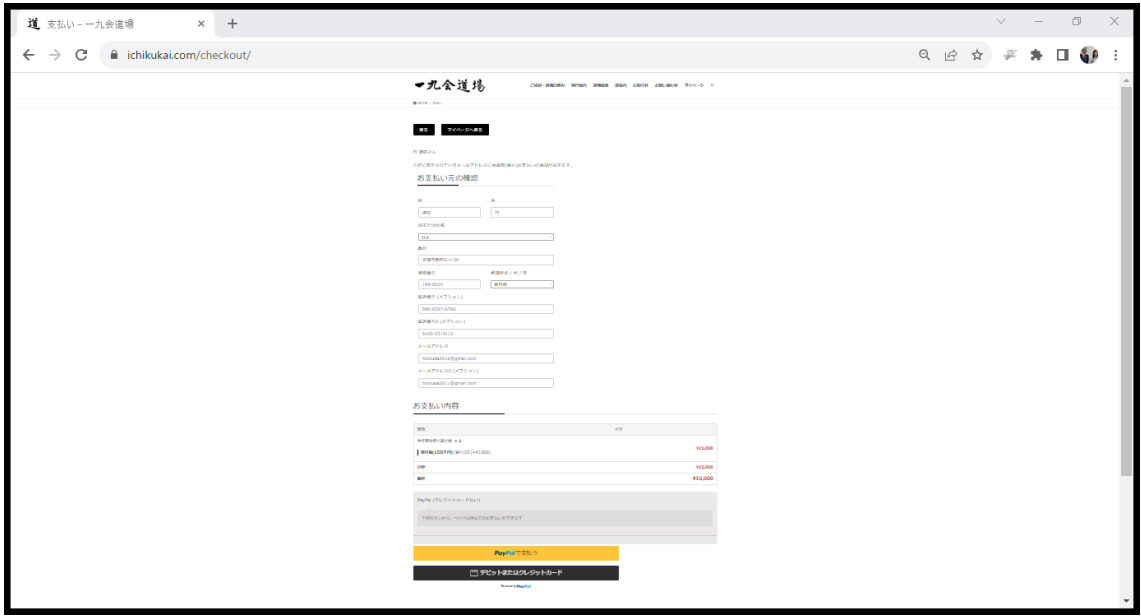

- ★「お支払い先の確認」
- 1)登録された会員情報の内容が表示されますので、修正の必要があれば当該項目を 修正入力して下さい。修正された内容は会員情報の変更に反映されます。
- ★「お支払い内容」
- 1) 前ページで確認した「お買い物カゴ」の内容が表示されますので、

「デビッドカードまたはクレジットカード」のボタンを押して先に進んで下さい。

2)「デビッドカードまたはクレジットカード」ボタンを押下すると画面が次ページのもの へと変化します(次ページ参照)。

前ページ画面から「デビッドカードまたはクレジットカード」ボタンを押下すると以下の ような画面が表示されます

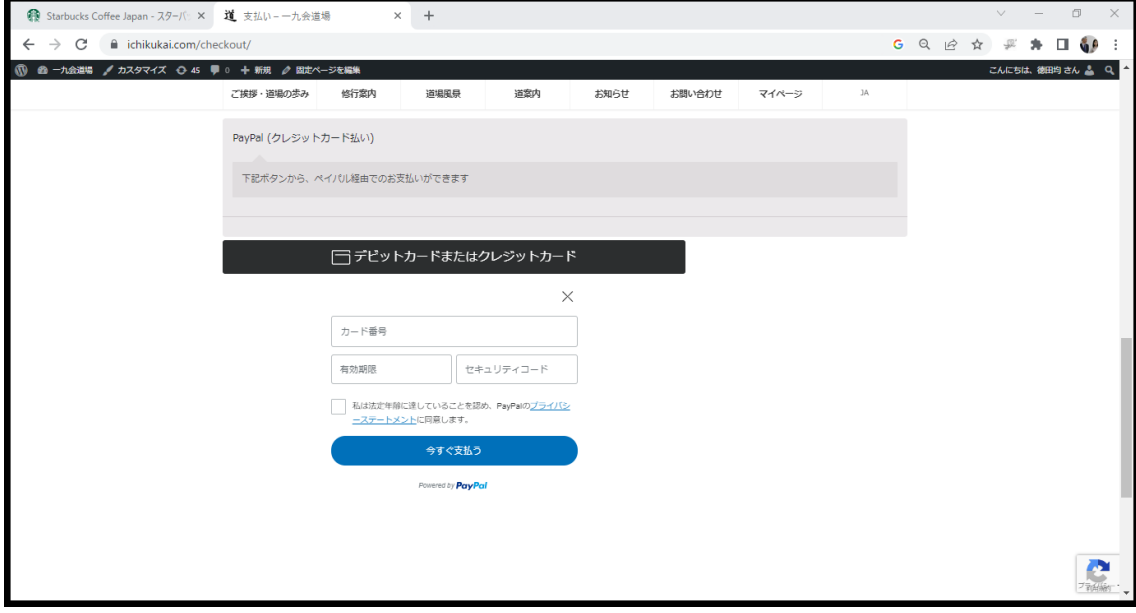

- 1)カード番号を入力すると、CVC コード(裏面のセキュリティコード)の入力を 求められ、カードの検証が行われます。
- 2)カードの検証がパスしたら、有効期限とセキュリティコードを再入力し、 プライバシーステートメントへの同意にチェックを入れて 「今すぐ支払う」ボタンを押します。
- 3)画面の更新に若干時間が掛かりますが、 「ありがとうございました。ご注文を受け付けました。」 というコメントと、注文番号・日付・メール・合計金額・決済方法が 表示されれば支払は完了です。
- 4)「マイページに戻る」ボタンを押下してマイページに戻ります。

その後登録したメールアドレスに、

一九会道場より「会員費の支払いが完了しました」という題名のメールと Paypal より「お客様は一九会様への支払いを承認しました」というメールが届きます。 いずれも支払いの完了を支払い元に通知するための自動メールですので、特に何も する必要はありません。